[Accessing TCP](#page-1-0) [Clock In](#page-2-0) [Clock Out](#page-3-0) [Missed Punch](#page-4-0)

# TimeClock Plus

*How to clock in and out* 

*Part time, Work study, and FTNE Administrative Services employees*

### <span id="page-1-0"></span>Accessing TCP Webclock:

1) Access TimeClock Plus "Webclock" icon on your computer desktop :

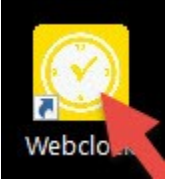

2) Access TimeClock Plus "Webclock" through "MyOTC", "AccessOTC" under "Time Clock":

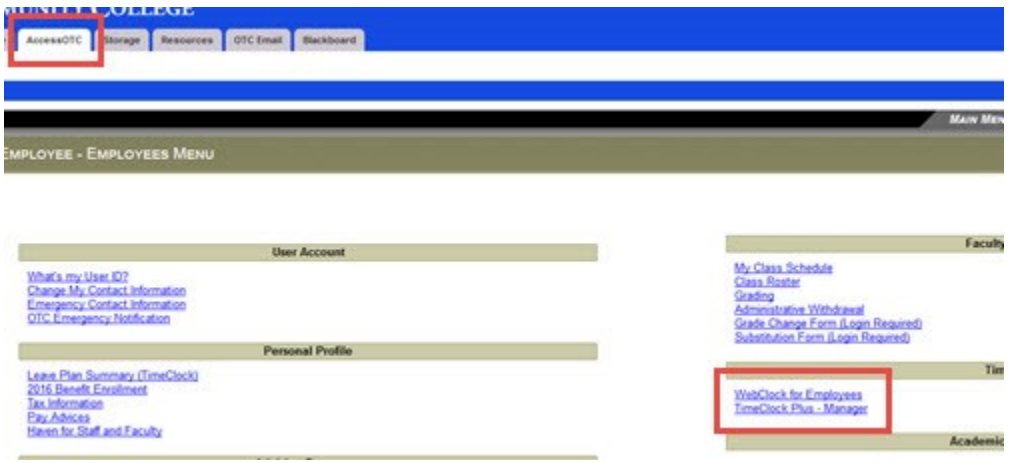

3) To clock into the TimeClock Plus system, enter your OTC Username and select "Log On To Dashboard":

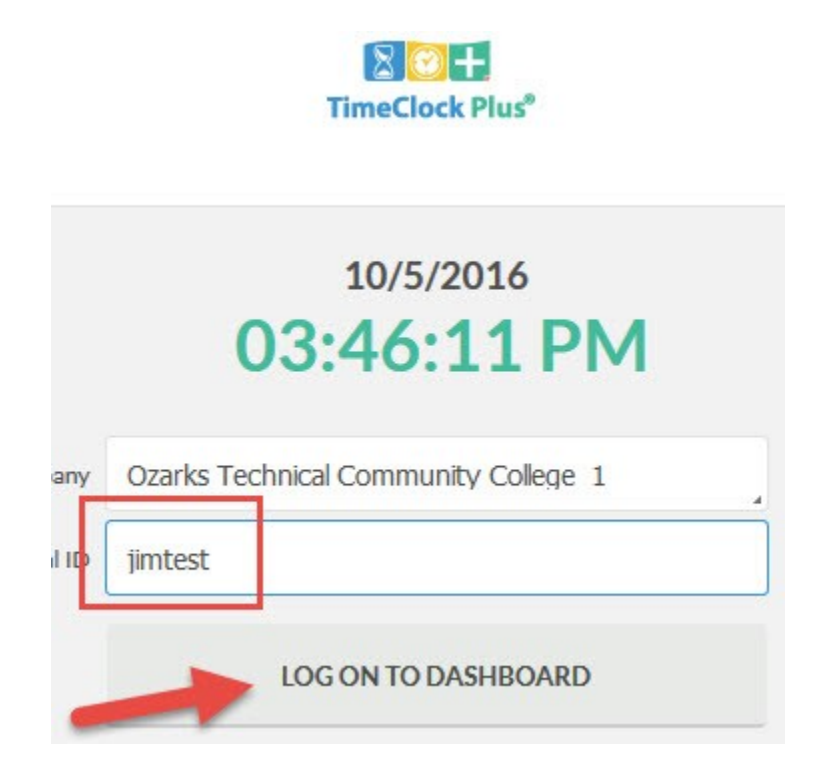

## <span id="page-2-0"></span>4) Enter your OTC password and select "Log On":

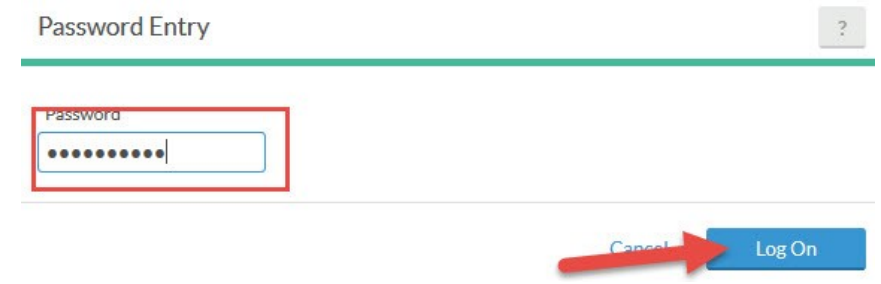

## Clock in:

1) Select "Clock In" to start your shift:

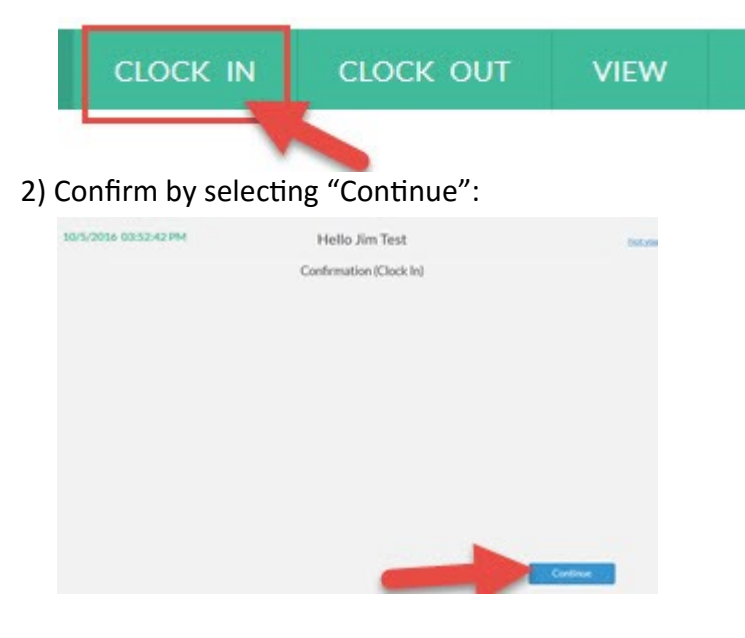

3) If you have messages, they will appear here:

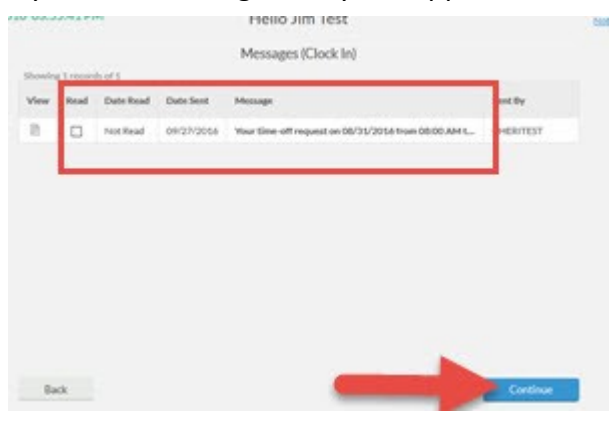

4) Select job code if needed:

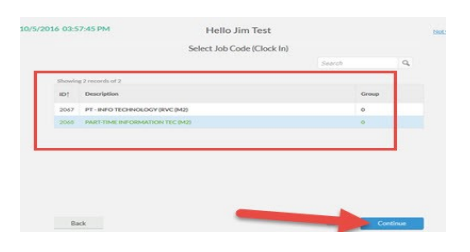

<span id="page-3-0"></span>5) "Clock operation successful" notice will appear, select "Ok":

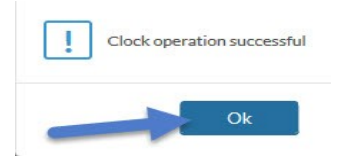

#### Clock out:

1) To clock out of the TimeClock Plus system, enter your OTC username select "Log on to dashboard and enter your OTC password:

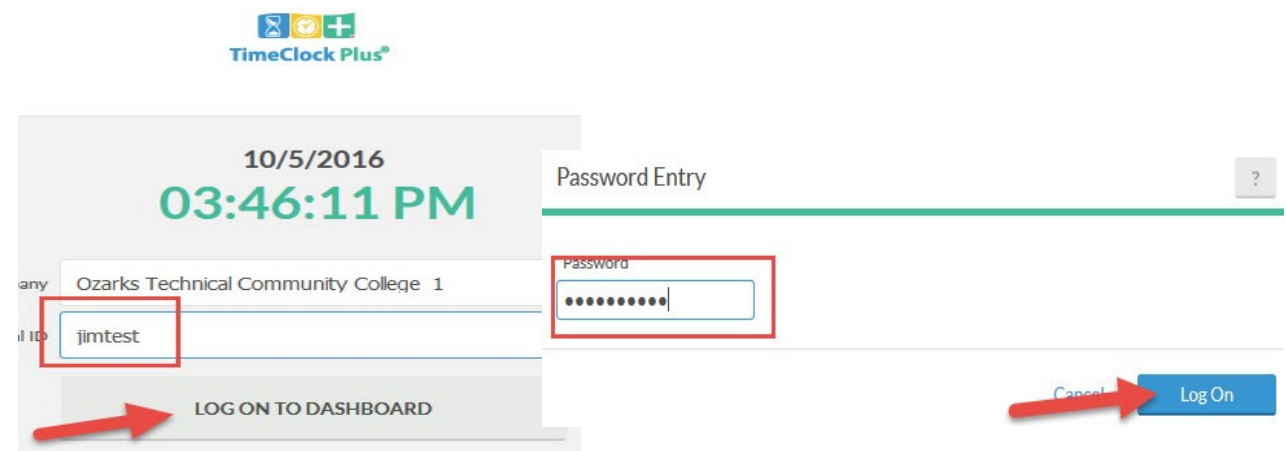

2) Select "Clock Out":

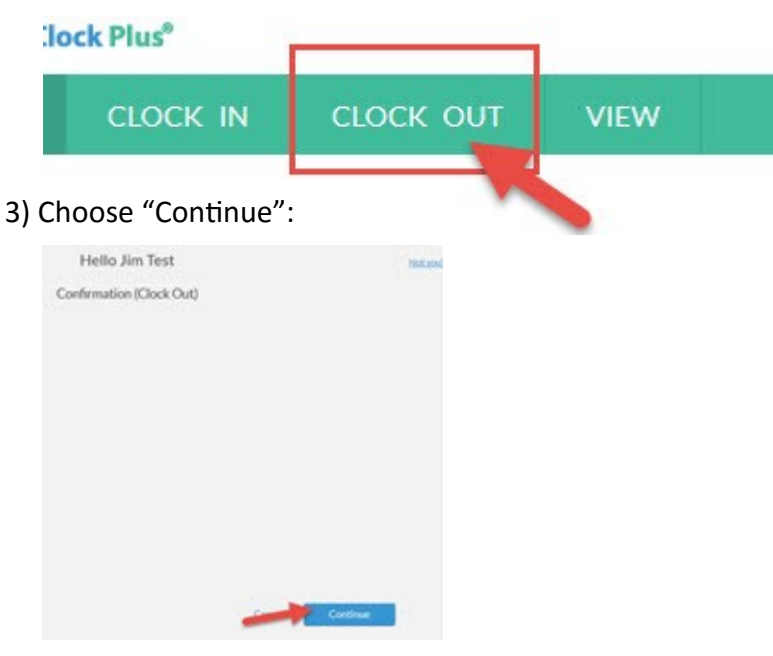

4) "Clock operation successful" notice will appear, select "Ok":

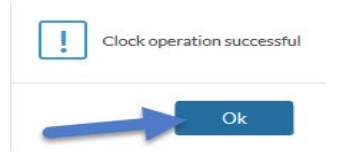

<span id="page-4-0"></span>Missed punch:

1) If you fail to clock out after clocking in on a day, you will receive a notice that you missed a punch the next time you clock in. Select "Continue":

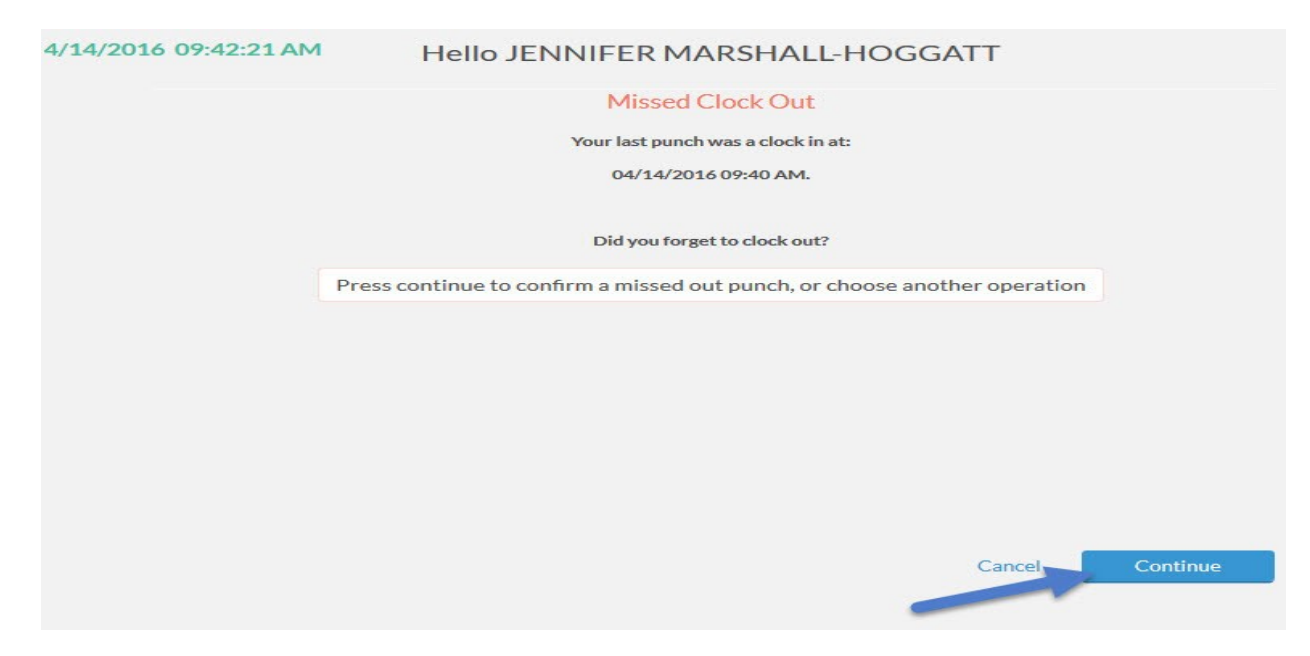

2) You will receive a confirmation, select "Continue":

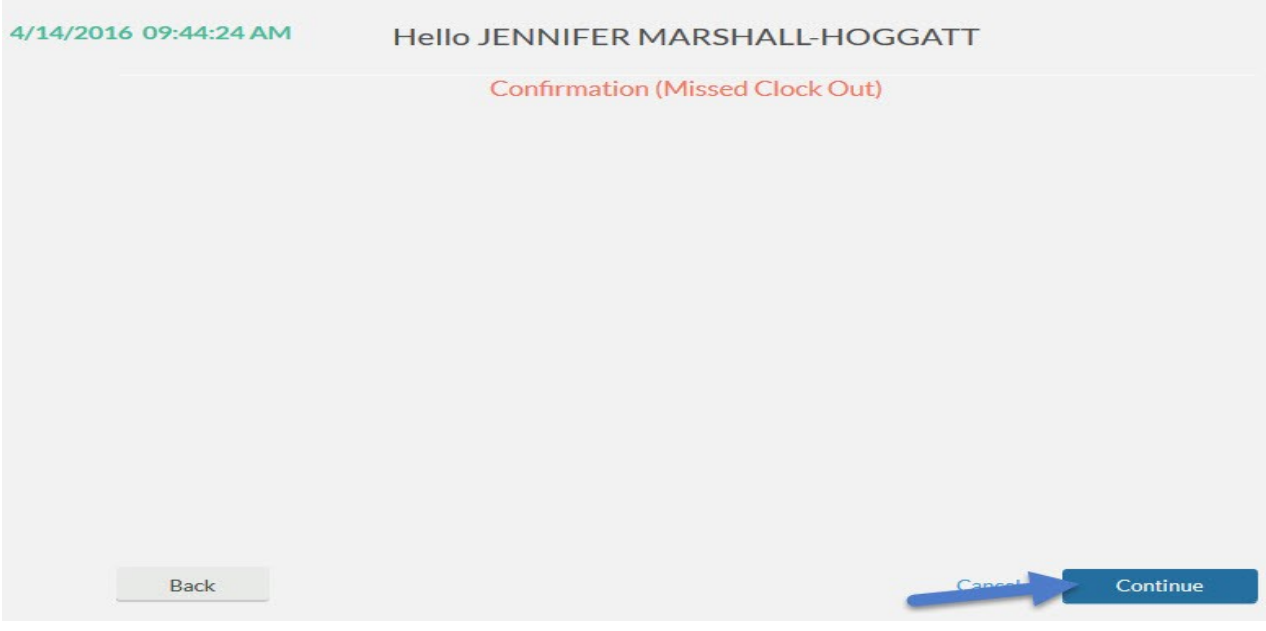

3) You will receive a summary, select "Continue":

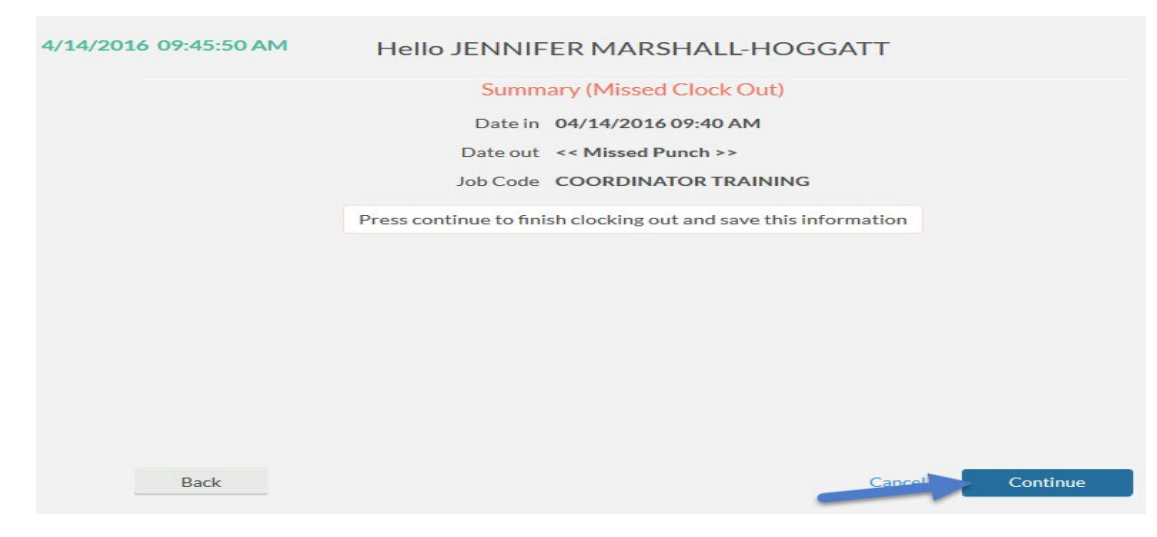

4) You will receive a "Clock operation successful" notice:

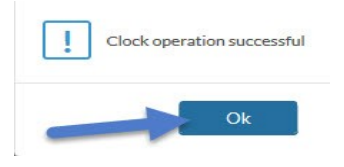